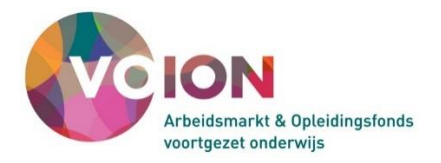

# Instructie: Hoe uw RI&E's uit de RIE-manager op te slaan

Voion heeft de Arboscan-VO, het branche RI&E instrument beschikbaar gesteld via de RIE-manager. De leverancier (Mensely) stopt met de RIE-manager per 31 december 2023. Als alternatief biedt Voion de Arboscan-VO aan via AMS.

Bewaar uw met de Arboscan-VO opgestelde RI&E's. Dat doet u door in de RIE Manager zogenaamde rapporten te maken en deze op uw computer op te slaan. Doe dat voor het einde van het jaar en bij voorkeur zo snel mogelijk.

Deze instructie leidt u stap voor stap door het opslaan van uw opgestelde RI&E's.

## **Waarom de (oude) RI&E bewaren?**

- Met de RI&E laat u zien welke risico's in het werk voorkomen en laat u zien wat u doet om die risico's tegen te gaan. De RI&E gebruikt u om uw medewerkers te informeren over de risico's in het werk en hen te instrueren hoe veilig en gezond te werken.
- De RI&E is wettelijk verplicht. Als u uw RI&E (nog) niet in de nieuwe omgeving Arboscan-VO in het AMS – opstelt, dan heeft u de opgeslagen versies van de Arboscan-VO zodat u kunt laten zien dat u aan deze verplichting hebt gewerkt. Ook kunt u laten zien dat u al verbeteringen hebt doorgevoerd.
- Misschien is het Plan van aanpak (acties die uit de RI&E voortvloeien) nog niet afgerond. Om die acties te bewaken heeft u het 'oude' Plan van aanpak nodig.

## **Het tabblad 'Rapporten' in de RIE-manager.**

Helaas is het niet mogelijk om de gegevens uit de Arboscan-VO (in de RIE Manager) in te lezen in het AMS.

Wel kunt u documenten aan het AMS toevoegen. Dus ook documenten met gegevens van uw eerder opgestelde RI&E's: de rapporten die u opslaat als Excel- en/of Word-document.

## Een RI&E opslaan als Excel- of Word-document

Alle RI&E's die u met de Arboscan-VO in de RIE Manager heeft opgesteld staan op het tabblad RIE's. (zie [Figuur 1\)](#page-1-0). Elke RI&E die u wilt bewaren, moet u apart opslaan. Anders gezegd: van elke RI&E die u wilt bewaren maakt u een rapport (of twee rapporten, een Excel en een Word-versie).

In de RIE Manager werkt dat als volgt:

- 1. Log in op de RIE Manager [\(https://ww92.humancapitalcare.nl/a96as/login/login\)](https://ww92.humancapitalcare.nl/a96as/login/login) .
- 2. Klik op het tabblad RIE's voor een overzicht van al uw RI&E's (zi[e Figuur 1\)](#page-1-0).

| RI&E Voortgezet Onderwijs   SG De Testcase                                   |                                                                                                    |                           |                   |                            |                    |                           | N. Applicatiebeheerder $\sim$         | Uitloggen   |
|------------------------------------------------------------------------------|----------------------------------------------------------------------------------------------------|---------------------------|-------------------|----------------------------|--------------------|---------------------------|---------------------------------------|-------------|
| Mijn Overzicht<br>Welkom                                                     | <b>RIE's</b><br><b>Beheer</b>                                                                                                    | Naatregelen    Rapporten  |                   | Overzicht enquêtes         |                    |                           |                                       |             |
| <b>Overzicht RIE's</b>                                                       |                                                                                                    |                           |                   |                            |                    |                           |                                       |             |
|                                                                              | Dit overzicht bevat alle RIE's die voor u toegankelijk zijn. Gebruik 'Filteren en zoeken' om de lijst te beperken.<br>Kies 'Toevoegen' om een nieuwe RIE te starten. Kies een titel om de RIE te openen. |                           |                   |                            |                    |                           |                                       |             |
| Filteren en zoeken v                                                         |                                                                                                    |                           |                   |                            |                    |                           |                                       |             |
| 1 - 2 van 2 items                                                            |                                                                                                    |                           |                   |                            |                    |                           |                                       |             |
| Geen items geselecteerd<br>−∙                                                |                                                                                                    |                           |                   |                            | Sorteren op        | Startdatum V              | Resultaten per pagina<br>$\checkmark$ | $50 \times$ |
| <b>Titel RIE</b><br>Organisatie-eenheid<br>Vragenlijst                       | RIE-uitvoerder<br>RIE-coördinator                                                                                                    | Startdatum<br>Goedgekeurd | Aantal knelpunten | Inventarisatie<br>afgerond | Evaluatie afgerond | Maatregelen<br>toegevoegd | RISE compleet                         |             |
| <b>RIE VO</b><br>vmbo<br>Arboscan Voortgezet<br>Onderwijs (14.2, 12-09-2022) |                                                                                                    | 14-07-2023<br>$\cdots$    |                   | ×                          | ×                  | ✓                         | ×                                     |             |
| test RIE<br>vmbo<br>Arboscan Voortgezet<br>Onderwijs (14.2, 12-09-2022)      | N. Applicatiebeheerder<br>N. Applicatiebeheerder                                                                                                    | 03-11-2022<br>$\cdots$    | 78                | ×                          | ×                  | ×                         | ×                                     |             |

<span id="page-1-0"></span>*Figuur 1 De pagina 'Overzicht RIE's*

<span id="page-1-1"></span>3. Kies één van de RI&E's die u wilt bewaren (klik op de titel van de RI&E).

### 4. Klik op het tabblad 'Rapporten'.

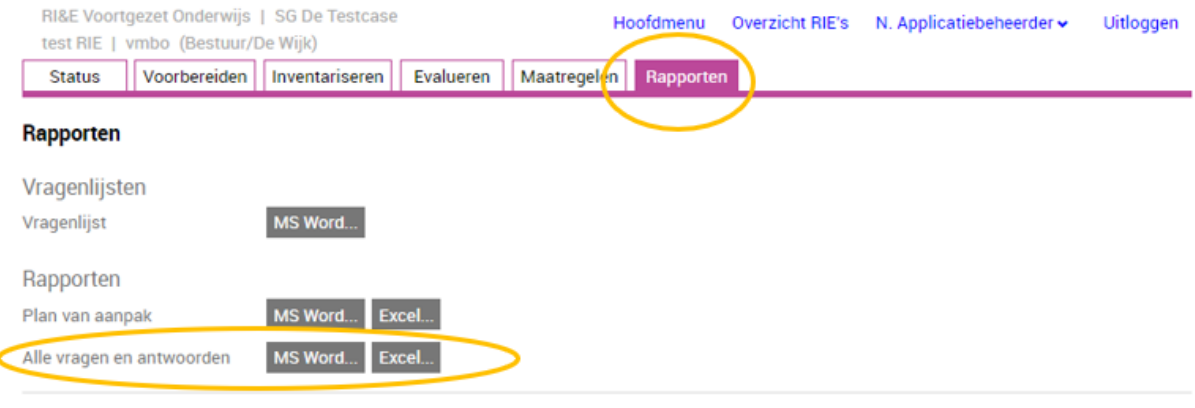

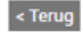

*Figuur 2 Selecteer tabblad Rapporten*

Op de pagina 'Rapporten' kunt vragenlijsten en rapporten opslaan.

<span id="page-1-2"></span>5. Kies voor het opslaan van 'Alle vragen en antwoorden'. Daarmee slaat u de complete RI&E op die u bij stap [3](#page-1-1) heeft gekozen. Kies alleen voor 'Plan van aanpak' als u een overzicht wilt opslaan van knelpunten en maatregelen. Wij adviseren u uw RI&E zowel als een Word- als een Exceldocument op te slaan. Beide versies hebben hun eigen voordelen. Denk aan leesbaarheid van Word en filtermogelijkheden van Excel. We beschrijven eerst het opslaan van de RI&E als Exceldocument.

## RIE& opslaan als Excel-document

6. Klik op de knop Excel. Dat opent de pagina 'Opties rapport' met het tabblad 'Algemeen' (zie [Figuur 3\)](#page-2-0). Kies onder **Weergaveopties** voor 'Alle vragen en antwoorden'. Daarmee kiest u voor een complete rapportage. Bij '**Bestandstype**' kunt u de Excel-versie kiezen waarin de rapportage opgeslagen wordt. Kies alleen voor Excel 97 als u met een oude versie van het programma werkt.

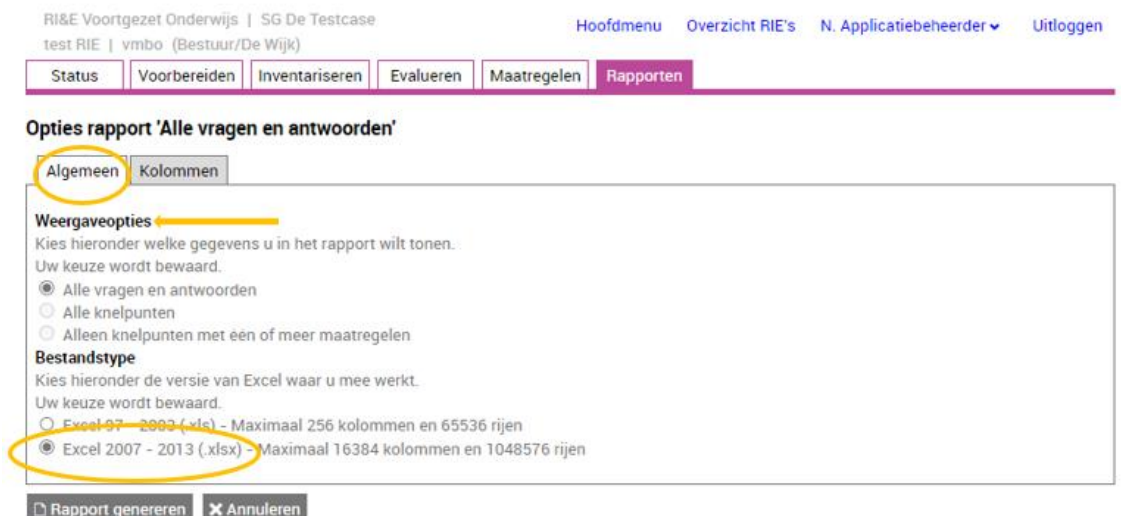

<span id="page-2-0"></span>*Figuur 3 Exporteren naar Excel*

7. Ga naar het tabblad Kolommen

Hier gaat een zeer uitgebreide lijst aan keuzes open (zie [Figuur 4\)](#page-3-0).

Vink de gegevens aan die u in het Excelwerkblad/rapport wilt overnemen. Als u alles aanklikt dan levert dat afhankelijk van uw RI&E een heel groot (onhandelbaar) bestand op. Selecteer alleen gegevens die u nodig heeft. Probeer desnoods verschillende opties uit zodat u zeker weet dat u de gegevens exporteert die u nodig heeft.

De gegevens die u 'aanvinkt' worden als kolom opgenomen in de Excel-rapportage.

De volgorde van de lijst in [Figuur 4,](#page-3-0) is ook de volgorde van de kolommen in Excel. Sleep met de muis gegevens naar boven of naar beneden om de door u gewenste volgorde van kolommen in het opgeslagen Excel-document te bepalen.

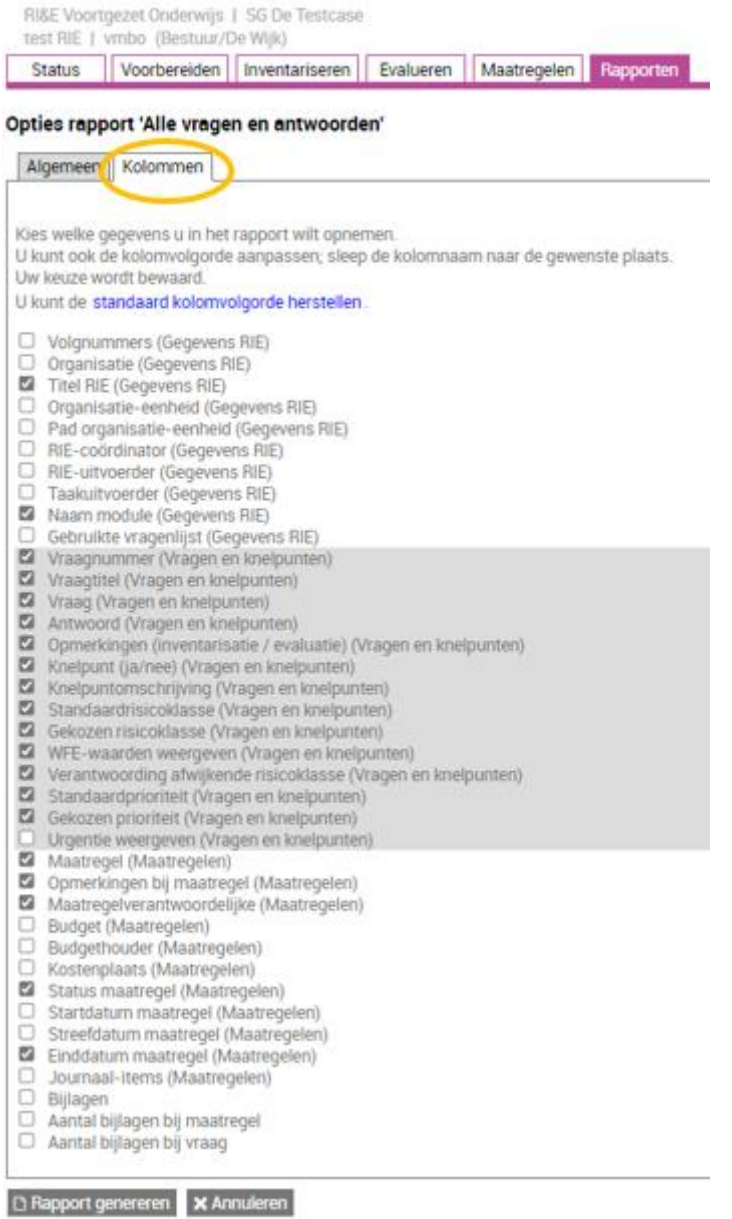

<span id="page-3-0"></span>*Figuur 4 Gegevens voor Excel selecteren en volgorde bepalen*

8. Als u de selectie heeft gemaakt, klik op de knop **DRapport genereren** Er verschijnt een venster met een hyperlink (blauwe regel) naar het Excel-document dat u op uw computer kan opslaan.

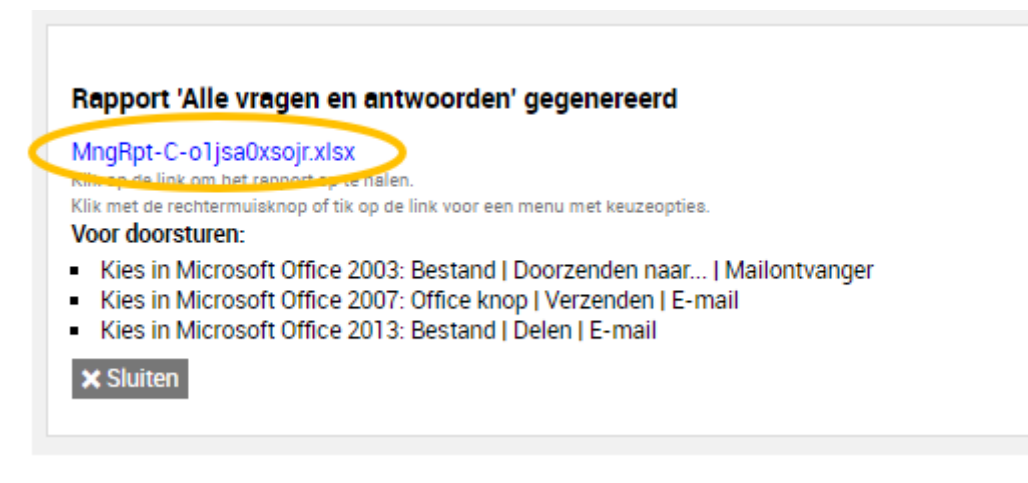

*Figuur 5 Rapport downloaden*

Als het bestand is opgeslagen, kunt u het venster sluiten. U komt dan terug bij de pagina 'Rapporten'.

## **Let op! Bijlagen (foto's en documenten) in de RI&E apart opslaan**

Als u een rapport aanmaakt in Excel, moet u bijlagen (foto's en andere bestanden) die u in de Arboscan-VO heeft opgenomen, apart downloaden. Die bijlagen worden namelijk alleen als hyperlink in het Excel-document opgenomen, de bestanden zelf blijven op de server van de RIEmanager staan en worden na 31-12-2023 gewist.

De hyperlinks die naar de bijlagen (foto's, documenten) in de Arboscan-VO verwijzen, vindt u in het Excelrapport op het tweede tabblad 'bijlagen'. Klik op een hyperlink om het bestand te openen en op uw eigen computer op te slaan. Doe dat voor elke bijlage die u wilt bewaren.

Desgewenst haalt u daarna op dezelfde manier het 'Plan van aanpak' op. Feitelijk is dat een selectie van alleen de knelpunten en maatregelen.

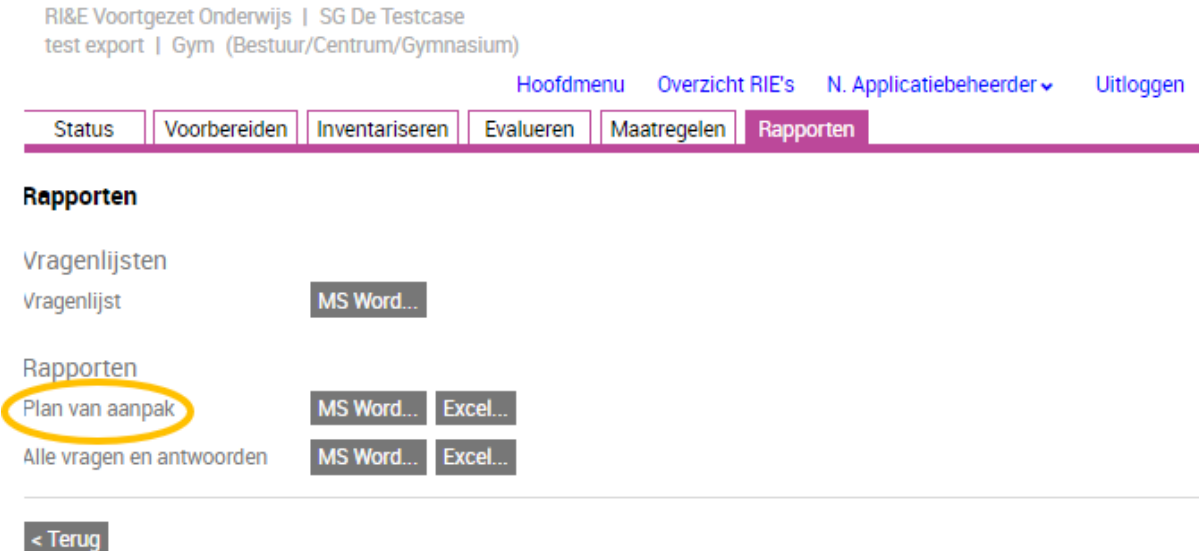

#### *Figuur 6 Plan aanpak genereren*

Kies bij 'Rapporten' nu bij de regel '**Plan van aanpak**' de knop Excel. U komt in hetzelfde keuzemenu zoals vanaf stap **Fout! Verwijzingsbron niet gevonden.** is beschreven en u volgt dezelfde stappen.

# RIE& opslaan als Word-document

Klik bij stap [5](#page-1-2) op de knop MS Word om uw RIE als Word-document op te slaan.

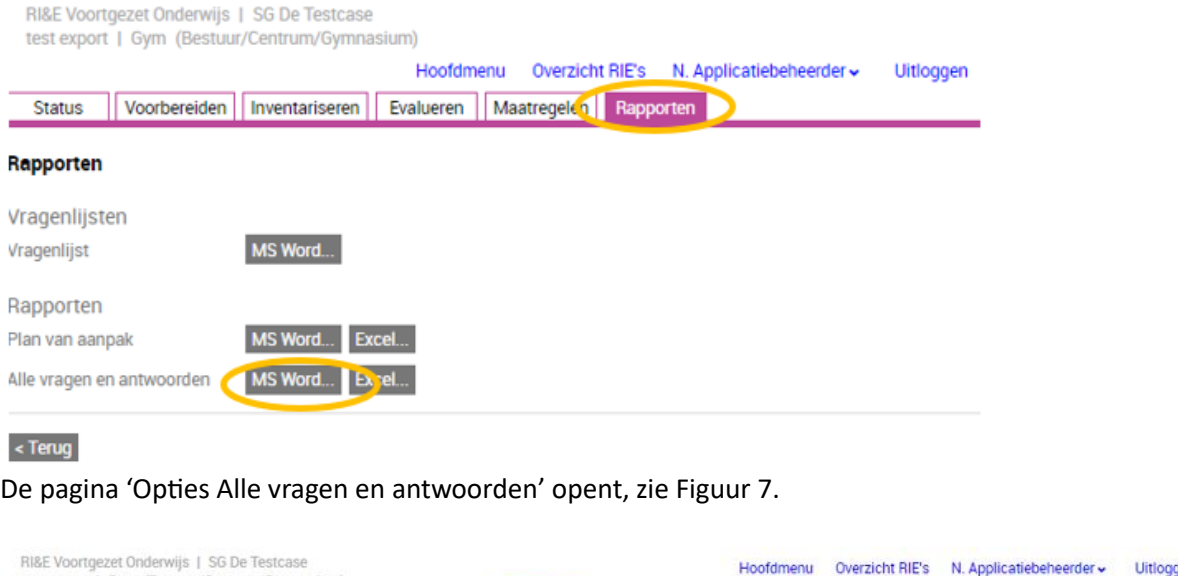

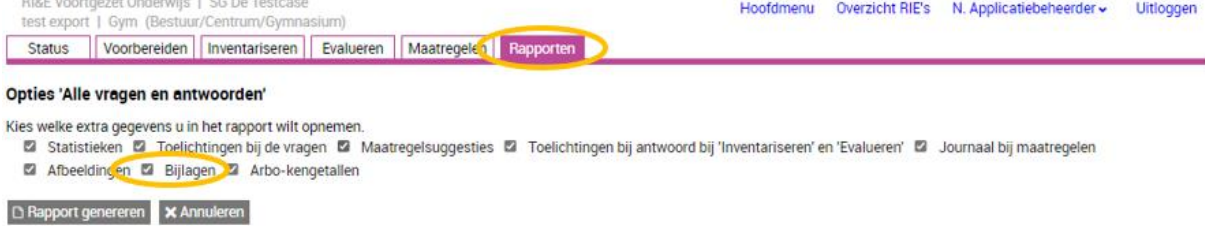

*Figuur 7 Opties bij exporteren naar een Word-bestand*

<span id="page-5-0"></span>U heeft de keuze uit acht 'categorieën' van gegevens. Hier kiest u gegevens die u wilt opnemen in het rapport. Standaard zijn alle 'categorieën' geselecteerd. Klik op een vinkje om dat vinkje te verwijderen, klik nogmaals om het opnieuw aan te vinken.

De 8 categorieën zijn aanvullingen op het basisrapport.

Het basisrapport bevat alle vragen en antwoorden, plus maatregelen die u heeft opgevoerd, inclusief start-, streef- en einddata van maatregelen en maatregelverantwoordelijken.

Door categorieën aan te vinken neemt u in het rapport aanvullende informatie op; bijvoorbeeld de toelichting bij de vragen, afbeeldingen en bijlagen.

In het voorbeeld staan alle vinkjes aan. Daarmee krijgt u in het Word-document een compleet rapport van de RI&E. Dat kan een enorm groot bestand worden. Zeker als er veel toelichtingen/opmerkingen en foto's zijn toegevoegd. U kunt er ook voor kiezen om twee keer een rapport te maken: één met alles er op en eraan en één met alleen de basis.

Klik op de knop **D Rapport genereren** om het rapport aan te maken.

Een venster met link (de blauwe regel) opent waarmee u het Word-document kunt downloaden.

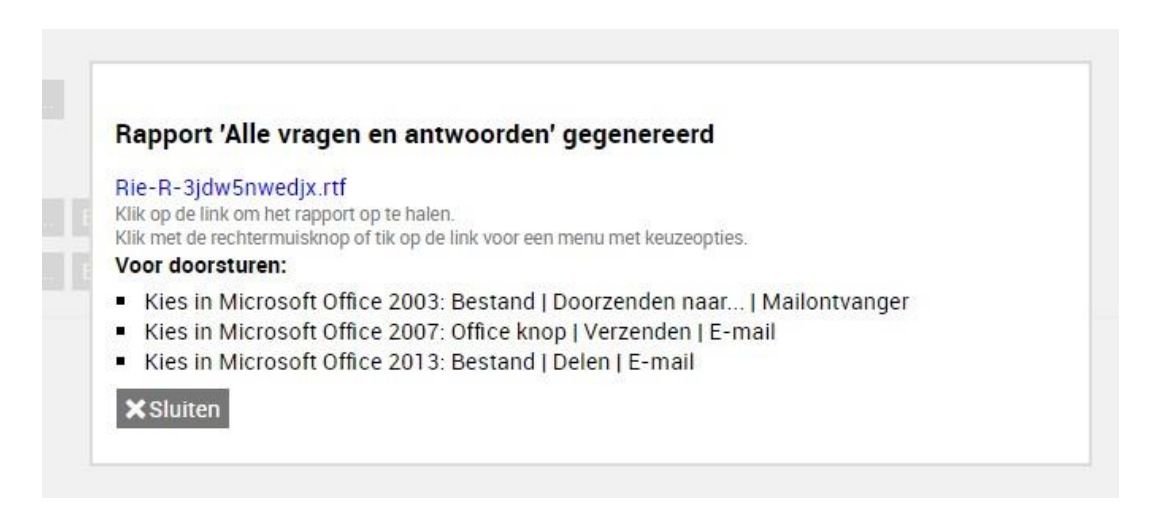

*Figuur 8 Link naar het rapport*

Klik op de blauwe regel en om het MS Word-document bestand (eigenlijk een .rtf bestand: rich text format ) te downloaden. Word kan rtf bestanden prima lezen, sla dit soort bestanden op als Worddocument (docx).

Let op! Documenten, bijvoorbeeld pdf's die u als bijlagen aan de Arboscan-VO heeft toegevoegd, worden als hyperlink in het rapport opgenomen.

Klik op de hyperlink om die bestanden te downloaden van de 'RIE-manager-server' voordat deze worden gewist.

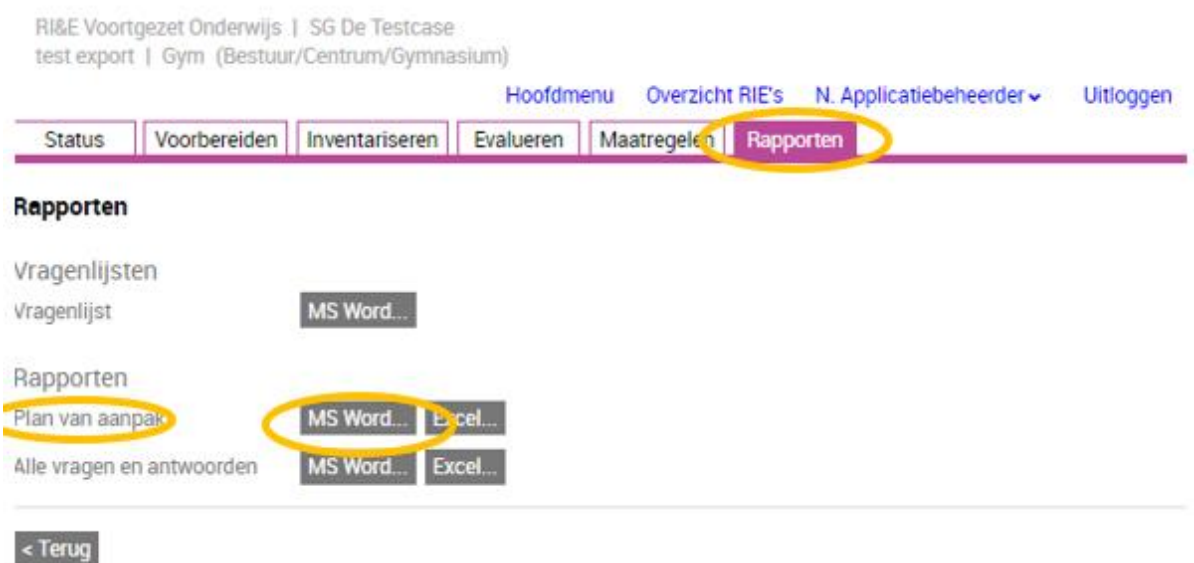

Daarna haalt u desgewenst ook het 'Plan van aanpak' op (*alle knelpunten en acties*). Kies bij 'Rapporten' nu bij de regel 'Plan van aanpak' de knop MS Word. U komt weer in eenzelfde keuzemenu zoals hierboven beschreven en doet de selectie zoals daar is uitgelegd.

## Tot slot

Let op dat u alle RI&E's die u heeft gemaakt opslaat. De Word- en Excel-documenten kunt u als bijlage opnemen in de nieuwe Arboscan-VO in het AMS. Maatregelen in het plan van aanpak (of in de complete opgeslagen RI&E) kunt u beheren in het Excel, al raden we u aan om in ieder geval de knelpunten en bijbehorende maatregelen (helaas handmatig) over te nemen in de Arboscan-VO in het AMS.